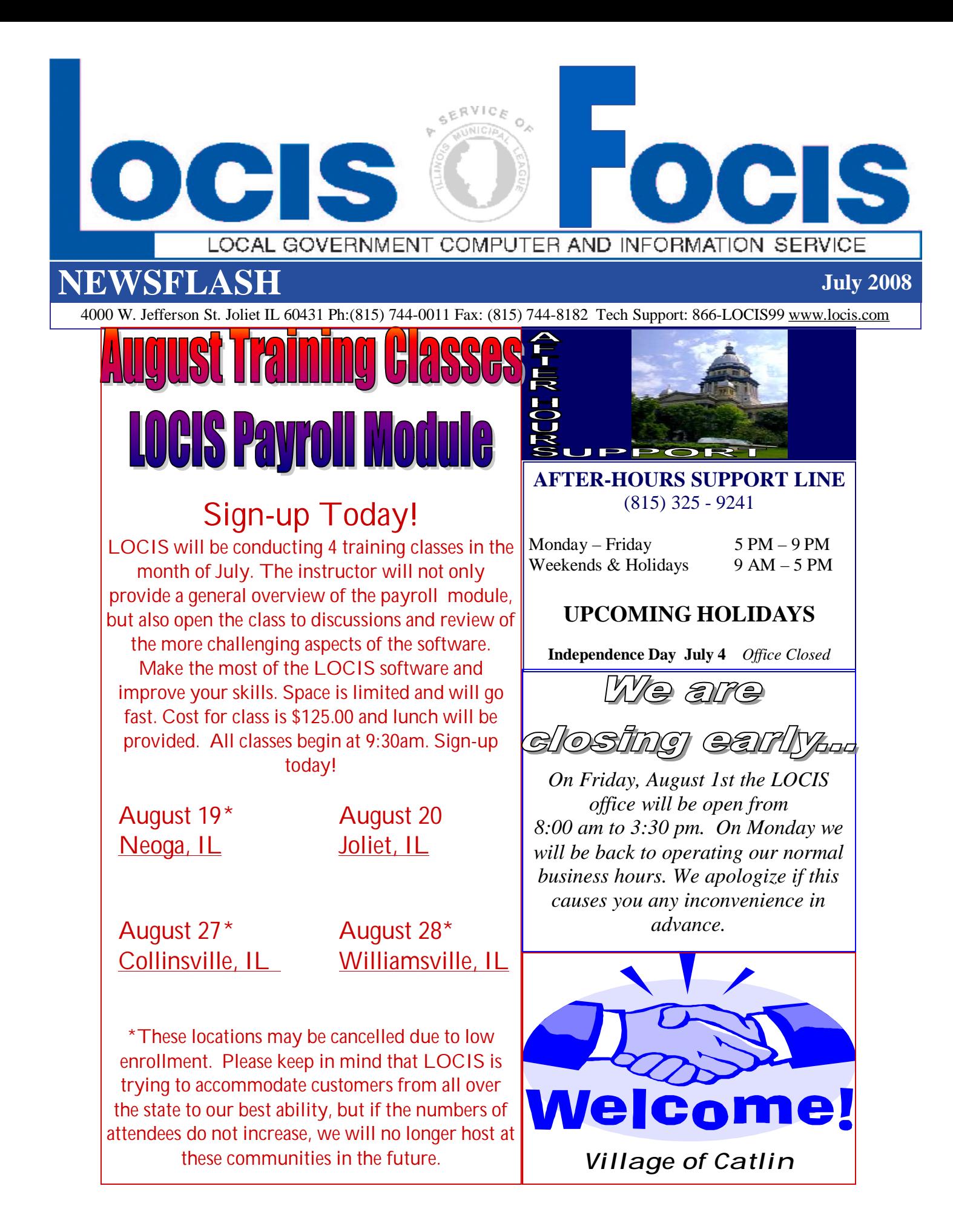

**Question**: I am running the Utility Billing Label Print (ULAB) but nothing is printing out. What did I miss?

**Answer**: *There are 2 questions in this process that a lot of people seem to misread. After you enter Matrix or Laser, the next question asks Enter Service or [Enter] for all Enter Rate or [Enter] for all. The common mistake is to put in the letter A (for All) but you should only hit the Enter key.* 

**Question:** I needed to print just one bill for a customer that was missed. I went into Calculation and put in the account number to the same account number and after it calculated, it said 0 bills were calculated. What happened?

**Answer:** *You MUST type ALL ten characters of the account number in the From and To fields.*

**Question:** After running our Municipality's regular bill run and penalty run, I noticed that the penalties were assessed to the local school district. How can I prevent penalties from accruing on non-profit customers? **Answer:** *In Account Maint. Setup (UMWIN) put in the account number and in the bottom right hand corner of the page displayed is a small box titled Special Pay. Just left click the box with your mouse arrow to place a check mark in that box and they will not be penalized or receive a collection letter*.

**Question:** I am still trying to get used to the new 6.0 version of the software and when I ran #2 Verify Amounts, in Utility Billing Cash Receipts, I realized I had entered a cash payment in error and said no to, did

The register print correctly? When I go back into the cash receipts entry program, they are not there. How do I delete this payment? **Answer:** *Go to the Utility Billing dropdown menu and left click on Cash/Adj. Then left click on Delete a Pre-registered Receipts (URED). Don't forget to DOUBLE click on the payment you want to delete and click the delete button.*

**Question**: I ran my Accounts Payables today and I would like to print an equivalent of the Accounts Payable Board List, prior to printing my Accounts Payable checks. **Answer**: *The Cover Letter is available (which impresses the board) and/or run the Warrant List (NW) program. When the prompt comes up: PRINT DISTRIBUTION DETAIL? (Y/N) Type N, then Depress (Enter). The program will then print the invoice information only. Since the checks haven't been printed, you will not receive the check numbers.*

**Question**: Back in April I posted a journal of manual transactions to my General Ledger that had transactions with a mixture of different dates. I now need to reprint the journal. When I go to run the Journal Reprint (GJRWIN) program, What date do I enter at the "Original Journal Date" prompt? **Answer**: *If multiple dates were assigned to the transactions in the journal, the entry of any one of those dates will cause the transactions that comprise the journal to be printed.*